# Quick Install Guide

*SEP sesam* V4.0/4.2

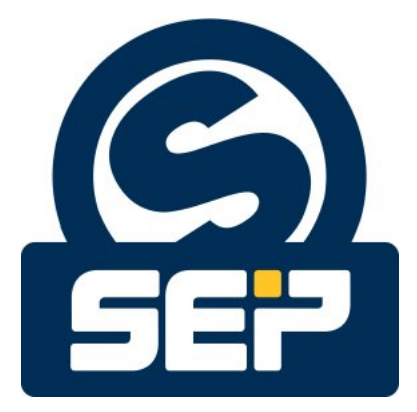

*SEP AG* <sup>∗</sup>

c 2011/ *SEP AG* / Alle Rechte vorbehalten / Änderungen und Irrtümer vorbehalten

<sup>∗</sup>KH - 20. März 2013

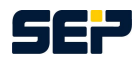

#### Hinweise

Jegliche Form der Reproduktion, Vervielfältigung oder Verbreitung des Inhalts von Teilen dieser Installationsanleitung bedarf der vorherigen schriftlichen Zustimmung durch die Firma *SEP AG* . Bei der Erstellung dieser Publikation wurde hinsichtlich der Brauchbarkeit und Richtigkeit der enthaltenen Informationen größtmögliche Sorgfalt aufgewendet. Bitte berücksichtigen Sie, dass in dieser Publikation dennoch Irrtümer vorliegen können. Die *SEP AG* kann keine Garantien hinsichtlich der Richtigkeit der Erläuterungen oder bezüglich der Verwendung dieser Informationen geben.

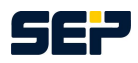

# **Inhaltsverzeichnis**

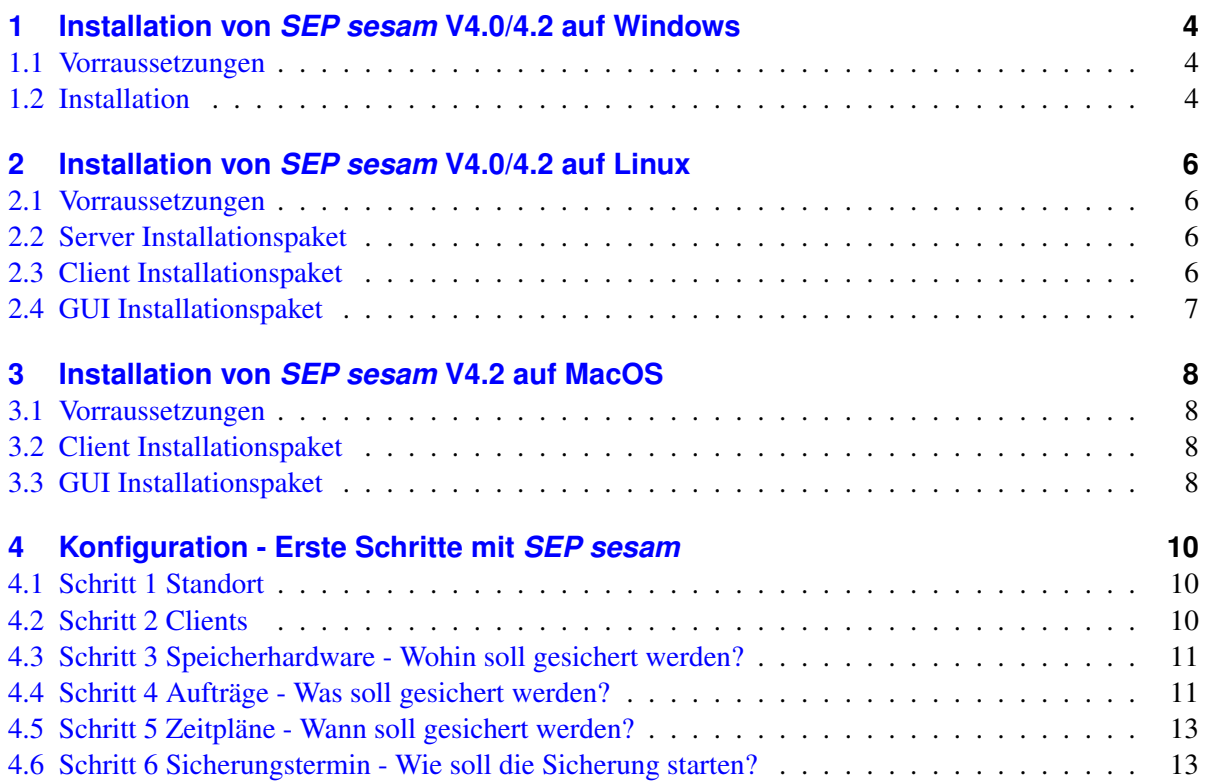

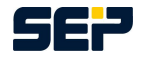

# <span id="page-3-0"></span>**1 Installation von** *SEP sesam* **V4.0/4.2 auf Windows**

### <span id="page-3-1"></span>**1.1 Vorraussetzungen**

Bevor Sie mit der Installation starten stellen Sie sicher, dass Sie als lokaler Administrator oder Domain-Administrator angemeldet sind. Bei einem Remote Zugriff über eine Remote Desktop Verbindung (RDP) müssen Sie dem RDP Administrator die gleichen Rechte wie dem lokalen Administrator zuweisen. Zur Installation eines oder mehrerer *SEP sesam* Komponenten (*SEP sesam* Server, Remote Device Server, Client oder GUI) benötigen Sie eine Installationsdatei welche Sie unter <http://download.sep.de/windows/> herunterladen können. Beachten Sie hierbei, dass Sie die für Ihren Systemtyp passende Datei herunterladen.

Falls Sie einen Server oder eine GUI installieren möchten muss Java Runtime Environment 1.6 oder höher auf ihrem System installiert sein. Des Weiteren benötigen Sie für eine Server Installation .Net Framework 3.0, 3.5 oder 4.0, bei allen anderen *SEP sesam* Komponenten haben Sie die Möglichkeit die .Net Framework Funktionalität abzuwählen.

Es ist erforderlich x86 Systeme, welche mehr als 3.25 GB RAM in Verwendung haben, auf unter 3.25 GB RAM zu reduziert oder auf ein x64 OS zu migrieren. Dies ist notwendig, da *SEP sesam* bei LTO (Linear Tape Open) 64 KB Blöcke benötigt, bei genannten Systemen können durch die automatisch aktivierte PAE (Physical Address Extension) jedoch nicht mehr als 32 KB Blöcke auf ein Band geschrieben werden. Des weiteren treten Probleme von SEP sesam beim Zugriff auf Lader auf.

Es gibt 3 verschiedene Installationspakete welche die Installation von allen oder nur einzelnen *SEP sesam* Komponenten zur Verfügung stellen. Im Folgenden wird die Installation nur anhand des Server Installationspakets, welches alle Komponenten beinhaltet, beschrieben.

### <span id="page-3-2"></span>**1.2 Installation**

Zur Installation einer *SEP sesam* Komponente wählen Sie das winXX Verzeichnis der CD/DVD, bzw. den Speicherbereich in dem der *SEP sesam* Installationspaket liegt, aus und starten die Installation mit einem Doppelklick auf den Dateinamen sesam-srv-<VersionsID>-windows.x<Sys-Typ>.exe.

Achten Sie darauf, dass Sie unter Windows 7 auch wenn Sie als Administrator angemeldet sind die exe Datei "Als Administrator ausführen" müssen.

Nach Auswahl der Installationssprache, wählen Sie *Weiter*. Stimmen Sie der Lizenzvereinbarung zu und wählen Sie nochmals *Weiter*.

Wie in der nebenstehenden Abb. gezeigt wählen Sie nun die Installationsverzeichnisse für die Programmdateien (oben, beinhaltet Verzeichnisse <SESAM\_ROOT>\bin und <SE-SAM\_ROOT>\skel) und die Verwaltungsdaten (unten, beinhaltet das Verzeichnis <SE-SAM\_ROOT>\var, welches bei einer Server-Installation viel Platz benötigt) und klicken auf *Weiter*.

Nun müssen Sie entscheiden welchen der 4 *SEP sesam* Komponenten (*SEP sesam* Server, RDS, GUI oder Client) Sie installieren möchten. Bei einer RDS Installation haben Sie die Möglich-

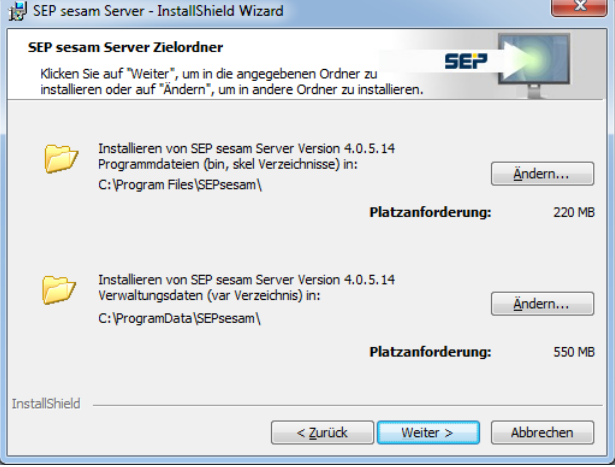

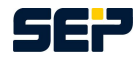

keit optional eine GUI hinzu zu wählen und bei einer GUI Installation haben Sie die Möglichkeit optional einen Client hinzu zu wählen. Die nachstehende Abb. zeigt die 4 Auswahlmenüs.

Wenn Sie einen passenden *SEP sesam* Komponenten gewählt haben wählen Sie *Weiter*.

#### *SEP sesam* Server

Im Falle einer *SEP sesam* Server-Installation müssen Sie nun nur noch abschließend auf *Installieren* klicken und der Server wird installiert.

Mit *Fertig stellen* beenden Sie die Installation.

#### *SEP sesam* RDS, GUI, Client

Bei allen anderen *SEP sesam* Komponenten müssen Sie im nächsten Fenster noch den Hostnamen des *SEP sesam* Servers eingeben, der keine Unterstriche enthalten darf.

Dort ist zwingend der Hostname und NICHT die IP des *SEP sesam* Servers einzutragen. In unserem Beispiel ist der Servername *Informatix*. Nach Eingabe des *SEP sesam* Server Namens wählen sie *Weiter*.

Das Firewall Informations Fenster ist nur als Information der freizugebenden Ports gedacht. Nehmen Sie es zur Kenntnis und wählen Sie *OK*. Nun müssen Sie nur noch abschließend auf *Installieren* klicken und der gewählte *SEP sesam* Komponent wird installiert.

Mit *Fertig stellen* beenden Sie die Installation.

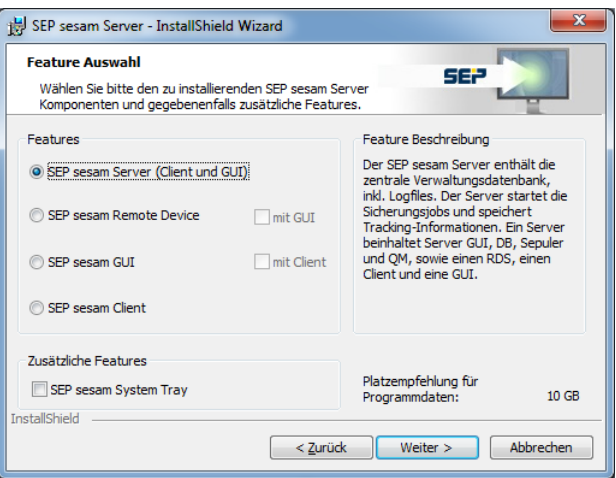

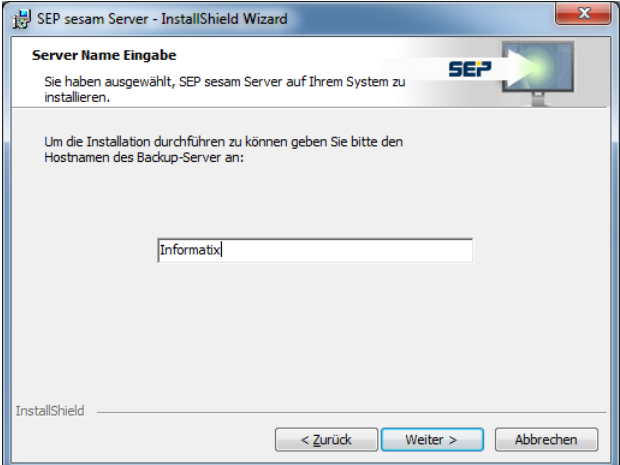

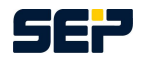

## <span id="page-5-0"></span>**2 Installation von** *SEP sesam* **V4.0/4.2 auf Linux**

#### <span id="page-5-1"></span>**2.1 Vorraussetzungen**

Sie müssen als Nutzer root (nicht Nutzer mit root Rechten!) angemeldet sein. Zur Installation eines oder mehrerer *SEP sesam* Komponenten benötigen Sie eine Installationsdatei welche Sie unter [http:](http://download.sep.de/) [//download.sep.de/](http://download.sep.de/) herunterladen können. Beachten Sie hierbei bitte, dass Sie die für Ihren Systemtyp passende Datei herunterladen.

Bitte stellen Sie vor Beginn der Installation sicher, dass Sie die Softwarevorraussetzungen erfüllen, d.h. falls Sie einen Server oder eine GUI installieren möchten muss Java Runtime Environment 1.6 oder höher auf ihrem System installiert sein. Des Weiteren benötigen Sie bei 64 Bit Betriebssystemen eine PostgreSQL Datenbank.

Für einige Linux Distributionen (z.B. SUSE und RedHat) liegen zur Installation RPM Dateien bereit. Beachten Sie, dass die RPM Dateien nur für bestimmte Linux Betriebssysteme geeignet sind. Für Debian Linux Distributionen liegen zur Installation \*.deb Dateien bereit. Beachten Sie, dass auch die \*.deb Dateien nur für bestimmte Linux Betriebssysteme geeignet sind.

### <span id="page-5-2"></span>**2.2 Server Installationspaket**

Zur Installation des *SEP sesam* Servers wählen Sie bitte das *linux* Verzeichnis der CD/DVD bzw. den Speicherbereich in dem der heruntergeladene *SEP sesam* Server Installationspaket liegt aus.

Der Befehl für die RPM Installation lautet wie folgt:

rpm -Uvh sesam\_srv<Version.OS.SystemTyp>.rpm

Der Befehl für die \*.deb Installation lautet wie folgt:

dpkg -i sesam-srv<Version.SystemTyp>.deb

Im Falle einer *SEP sesam* Server Installation wird die *SEP sesam* GUI automatisch mit installiert. Wenn die Display Variable gesetzt ist wird die GUI nach der Installation automatisch gestartet. Um die GUI manuell zu starten führen Sie bitte den folgenden Befehl aus:

/opt/sesam/bin/gui/sesam\_gui

#### <span id="page-5-3"></span>**2.3 Client Installationspaket**

Zur Installation des *SEP sesam* Clients wählen Sie bitte das *linux* Verzeichnis der CD/DVD bzw. den Speicherbereich in dem der heruntergeladene *SEP sesam* Client Installationspaket liegt aus.

Der Befehl für die RPM Installation lautet wie folgt:

rpm -Uvh sesam\_cli<Version.OS.SystemTyp>.rpm

Der Befehl für die \*.deb Installation lautet wie folgt:

dpkg -i sesam-cli<Version.SystemTyp>.deb

Im Anschluß muß dem *SEP sesam* Server das Recht eingeräumt werden, diesen Clienten zu kontaktieren und ein Backup durchzuführen. Dazu muß der Befehl

/opt/sesam/bin/sesam/sm\_setup set\_client <SEP sesam Server Name>

auf der Kommandozeile des Clienten ausgeführt werden.

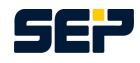

### <span id="page-6-0"></span>**2.4 GUI Installationspaket**

Das GUI Paket kann als einzelnes Paket oder zusätzlich zum Clienten installiert werden. Bei der Installation des Servers wird die GUI immer automatisch mit installiert.

Zur Installation der *SEP sesam* GUI wählen Sie bitte das *linux* Verzeichnis der CD/DVD bzw. den Speicherbereich in dem der heruntergeladene *SEP sesam* GUI Installationspaket liegt aus.

Der Befehl für die RPM Installation lautet wie folgt:

rpm -Uvh sesam\_gui<Version.OS.SystemTyp>.rpm

Der Befehl für die \*.deb Installation lautet wie folgt:

dpkg -i sesam-gui<Version.SystemTyp>.deb

Durch die Installationsroutine wird sowohl auf dem KDE als auch dem Gnome Desktop für den root User ein Link zum Starten der GUI angelegt. Dieser Link muss für den korrekten *SEP sesam* Server angepasst werden. Dazu die Eigenschaften des Links öffnen und die Befehlszeile um den Parameter

-S <*SEP sesam* Server Name>

ergänzen.

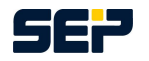

# <span id="page-7-0"></span>**3 Installation von** *SEP sesam* **V4.2 auf MacOS**

### <span id="page-7-1"></span>**3.1 Vorraussetzungen**

Bevor Sie mit der Installation starten stellen Sie sicher, dass Sie als lokaler Administrator oder Domain-Administrator angemeldet sind. Zur Installation eines *SEP sesam* Komponenten benötigen Sie eine Installationsdatei welche Sie unter <http://download.sep.de/> herunterladen können.

Bitte stellen Sie vor Beginn der Installation sicher, dass Sie die Softwarevorraussetzungen erfüllen, d.h. falls Sie eine GUI installieren möchten muss Java Runtime Environment 1.6 oder höher auf ihrem System installiert sein.

Es gibt 2 verschiedene Installationspakete für MacOS, welche die Installation von *SEP sesam* Komponenten zur Verfügung stellen. Das *SEP sesam* Client Installationspaket und das *SEP sesam* GUI Installationspaket, welches einen *SEP sesam* Client enthält.

### <span id="page-7-2"></span>**3.2 Client Installationspaket**

Zur Installation eines *SEP sesam* Client wählen Sie das macos Verzeichnis der CD/DVD, bzw. den Speicherbereich in dem das *SEP sesam* Installationspaket liegt, aus und starten die Installation mit einem Doppelklick auf den Dateinamen sesam-cli\_<VersionsID>-macosx.pkg.

Im Anschluß an die Installation muß dem *SEP sesam* Server das Recht eingeräumt werden, diesen Clienten zu kontaktieren und ein Backup durchzuführen. In den Systemeinstellungen unter Sesam Client, im Tab Sesam Server kann der *SEP sesam* Server Hostname eingetragen werden. Dieses Fenster öffnet sich direkt nach der Installation, tragen Sie hier den *SEP sesam* Server Hostnamen ein.

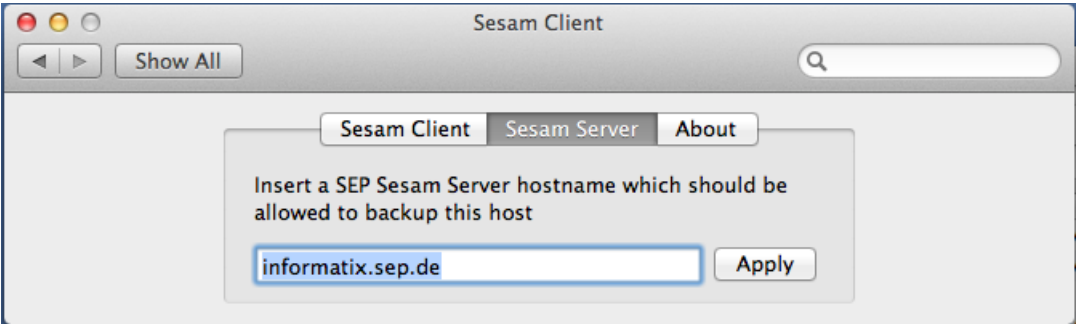

Informationen über den laufenden Service erhalten sie im Sesam Client Tab. Dort kann der Service auch beendet werden.

### <span id="page-7-3"></span>**3.3 GUI Installationspaket**

Zur Installation einer *SEP sesam* GUI wählen Sie das macos Verzeichnis der CD/DVD, bzw. den Speicherbereich in dem das *SEP sesam* Installationspaket liegt, aus und starten die Installation mit einem Doppelklick auf den Dateinamen sesam-gui\_<VersionsID>-macosx.pkg.

Im Anschluß an die Installation muß dem *SEP sesam* Server das Recht eingeräumt werden, den Clienten (welcher im GUI Paket enthalten ist) zu kontaktieren und ein Backup durchzuführen. In den Systemeinstellungen unter Sesam Client, im Tab Sesam Server kann der *SEP sesam* Server Hostname eingetragen werden. Dieses Fenster öffnet sich direkt nach der Installation, tragen Sie hier den *SEP sesam* Server Hostnamen ein.

Informationen über den laufenden Service erhalten sie im Sesam Client Tab. Dort kann der Service auch beendet werden.

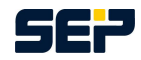

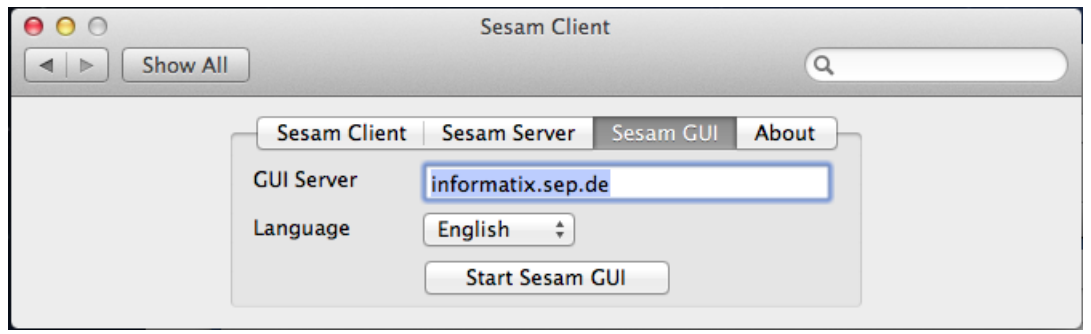

Im Sesam GUI Tab können sie sich mit einem SEP sesam GUI server verbinden. Um die GUI zu starten tragen sie den Namen eines GUI servers ein, wählen die GUI Sprache und klicken auf Start Sesam GUI.

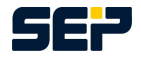

## <span id="page-9-0"></span>**4 Konfiguration - Erste Schritte mit** *SEP sesam*

Im Folgenden finden Sie eine Kurzbeschreibung einer typischen *SEP sesam* Konfiguration. Für genauere Informationen bezüglich aller bestehenden *SEP sesam* Funktionen und zur Konfiguration lesen Sie bitte im Benutzerhandbuch [http://wiki.sepsoftware.com/wiki/index.php/Benutzer\\_Handbuch](http://wiki.sepsoftware.com/wiki/index.php/Benutzer_Handbuch) oder in der Dokumentation und den FAQs des *SEP sesam* Wiki [http://wiki.sepsoftware.com/wiki/index.php/](http://wiki.sepsoftware.com/wiki/index.php/Hauptseite) [Hauptseite](http://wiki.sepsoftware.com/wiki/index.php/Hauptseite) nach.

### <span id="page-9-1"></span>**4.1 Schritt 1 Standort**

Als erstes muss entschieden werden, welche Rechner mit *SEP sesam* gesichert werden sollen. Dazu werden Namen und Zugänge zu diesen Systemen benötigt.

In Ihrer GUI unter *Komponenten -> Topologie* können Sie frei wählbare Standortnamen und ihre Beschreibung angeben, denn jeder Client muss eindeutig einem Standort zugeordnet sein. Standardmäßig ist am Server (in unserem Beispiel informatix) bereits der Standort LOCAL eingetragen. Wählen Sie den Ordner Topologie und klicken dann auf *neuer Standort* in der Taskleiste. Tragen Sie den Name *HOME* ein und klicken auf *OK*. Ihre Topologie sollte nun wie folgt aussehen.

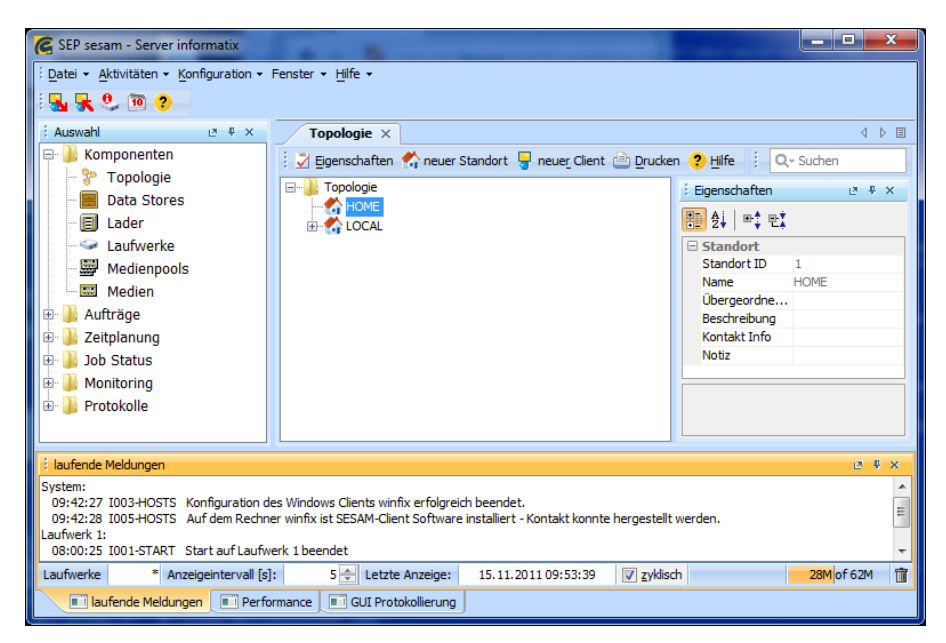

### <span id="page-9-2"></span>**4.2 Schritt 2 Clients**

Für einen auf diese Weise definierten Standort legen Sie nun unter *Komponenten -> Topologie -> HOME -> neuer Client* einen neuen Client an. Je nachdem, welches Betriebssystem sich auf diesem Client befindet, wählen Sie als Plattform Windows, UNIX, VMS oder NETWARE. Als Name für den Client wird der im Netz definierte Hostname dieses Rechners angegeben. Dieser muss über DNS oder hosts-Datei aufgelöst werden können. Unter Betriebssystem ist bezüglich der Plattform das installierte Betriebssystem des Clients anzugeben. Nach Bestätigen des Clienten mit *OK* erscheint der Dialog *Auftrag für neuen Client*, wählen Sie hier bitte nein.

In unserem Beispielsystem haben wir einen Windows (*qsbox1*) und einen Linux (*talentix*) Client zu unserem zuvor erzeugten Standort HOME hinzugefügt. In beiden Fällen haben wir Nein bei dem Dialog *Auftrag für neuen Client* gewählt.

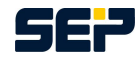

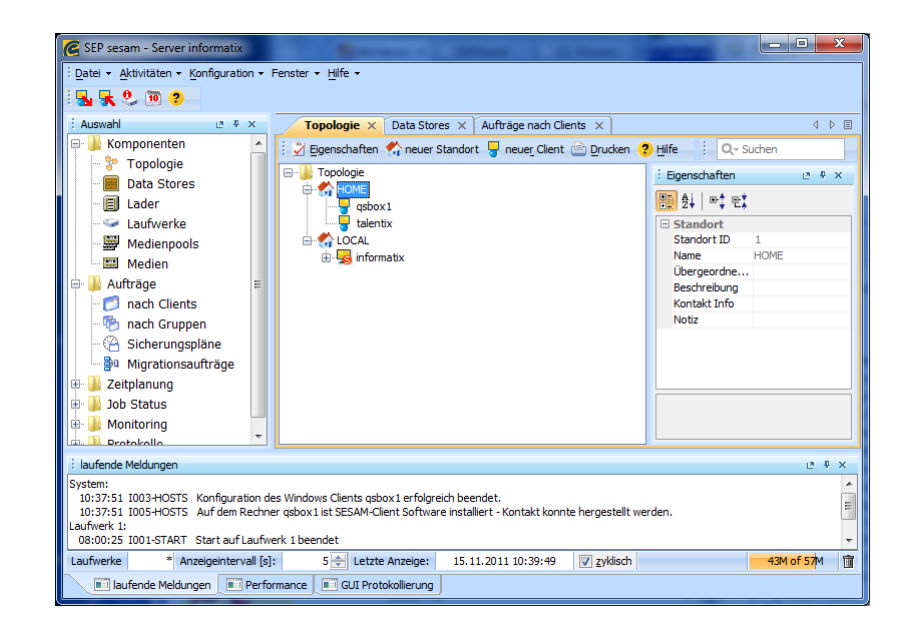

### <span id="page-10-0"></span>**4.3 Schritt 3 Speicherhardware - Wohin soll gesichert werden?**

Während der Installation prüft *SEP sesam* die am SCSI-Bus angeschlossenen Speichergeräte und trägt deren Daten in seine Datenbank ein.

Unter *Komponenten -> Data Stores* werden zur Verfügung stehende Data Stores d.h. DiskHard und DiskChange angezeigt. Standardmäßig wird ein Data Store (Test-Store) auf der *SEP sesam* Partition angelegt. Im Folgenden werden wir den schon vorhandenen *Test-Store* zur Sicherung verwenden.

### <span id="page-10-1"></span>**4.4 Schritt 4 Aufträge - Was soll gesichert werden?**

Wählen Sie unter *Aufträge -> nach Client* den entsprechenden Standort, in unserem Bsp. *HOME*, und dann den Client von dem Sie etwas sichern möchten aus. Ist der Client markiert wählen Sie bitte oben *neuer Sicherungsauftrag*.

Es öffnet sich ein Fenster, in dem nun die Beschreibungen der einzelnen Sicherungen angelegt werden können. Der Auftragsname ist frei wählbar (max. 32 Zeichen). Empfehlenswert sind sprechende Namen. Im Eingabefeld Quelle wird hinterlegt, welche Platten, Verzeichnisse, Dateien gesichert werden sollen.

In unserem Beispielsystem legen wir insgesamt 13 Sicherungsaufträge an

- einen Sicherungsauftrag für Ihr *SEP sesam* (SESAM\_BACKUP, automatisch erzeugt)
- einen System Recovery Sicherungsauftrag für jedes Windows System (qsbox1 system recovery, informatix\_system\_recovery)
- einen all Sicherungsauftrag pro Client für alle Daten (qsbox1 daten all, talentix daten all, informatix\_daten\_all). Hierbei ist es wichtig bei Windows darauf zu achtet, dass die Option *VSS* aktiviert ist.
- einen Sicherungsauftrag für jede Datenbank (qsbox1 mssql all, talentix ORACLE, talentix\_postgresall)
- einen Sicherungsauftrag für jede Virtuelle Maschine (qsbox1\_SEP\_Cloud\_notus, qsbox1\_SEP\_Cloud\_VMware\_vCenter, qsbox1\_SEP\_Cloud\_Windows7)

Solche Einzelaufträge können dann wiederum unter *Aufträge -> nach Gruppen* in Gruppen zusammengefasst werden. Hierzu wählen Sie *neuer Auftrag* und tragen einen Namen ein, dann wechseln

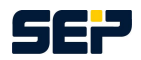

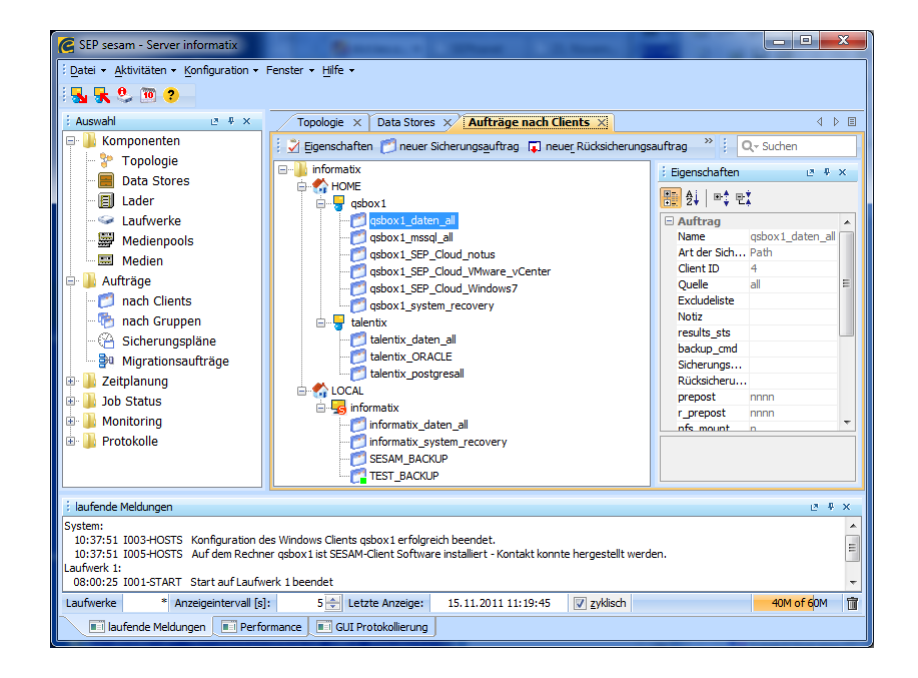

Sie zu dem Reiter *Aufträge zuweisen* und wählen die Aufträge welche Sie der Gruppe zuweisen möchten links aus und schieben sie mit dem Pfeil nach rechts.

In unserem Beispielsystem legen wir für jeden Sicherungsauftragstyp eine Gruppe an, d.h. wir haben am Ende 5 Gruppen.

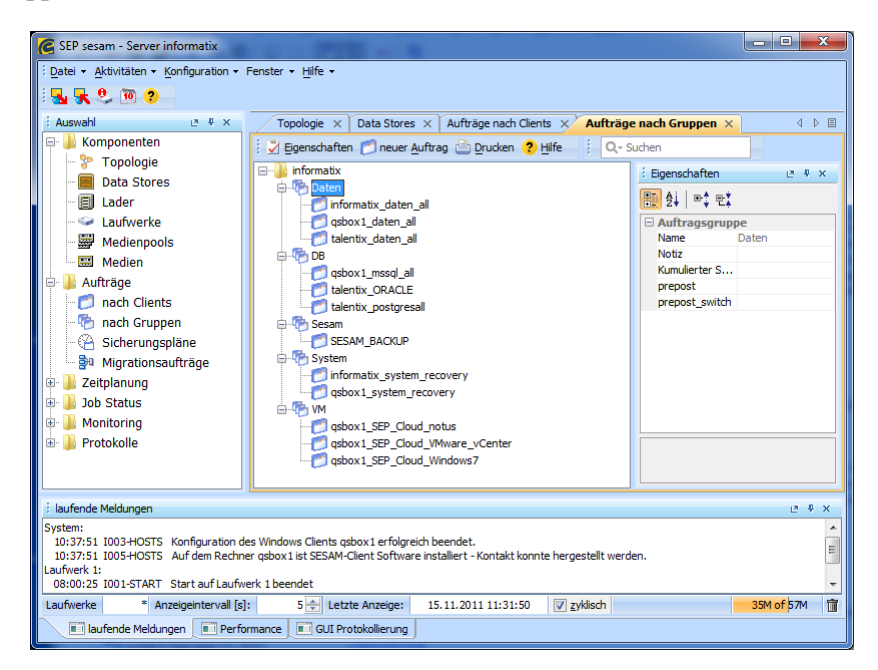

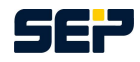

### <span id="page-12-0"></span>**4.5 Schritt 5 Zeitpläne - Wann soll gesichert werden?**

Wechseln Sie bitte in *Zeitplanung -> Zeitpläne*. Das Fenster zeigt einen Überblick über die konfigurierten Zeitpläne und die damit verbundenen Termine an. Von hier aus wird die zeitliche Steuerung sämtlicher Abläufe im *SEP sesam* konfiguriert.

Wir empfehlen Ihnen wie in der gezeigten Konfiguration die folgenden Zeitpläne anzulegen

- 1 Zeitplan (Diff, Mo.-Fr.) für alle Ihre Daten (egal ob Linux, Unix oder Windows), Start 20:00 Uhr
- 1 Zeitplan (Full, Sonntags) für alle Ihre Daten (egal ob Linux, Unix oder Windows), Start 10:00 Uhr
- 1 Zeitplan (Full, Täglich) für Ihr System, Start 21:00 Uhr
- 1 Zeitplan (Full, Täglich) für die *SEP sesam* Eigensicherung, Start 07:00 Uhr
- 1 Zeitplan (Full, Täglich) für alle Ihre Datenbanken, Start 22:00 Uhr
- 1 Zeitplan (Full, Täglich) für alle Ihre virtuellen Maschinen, Start 23:00 Uhr

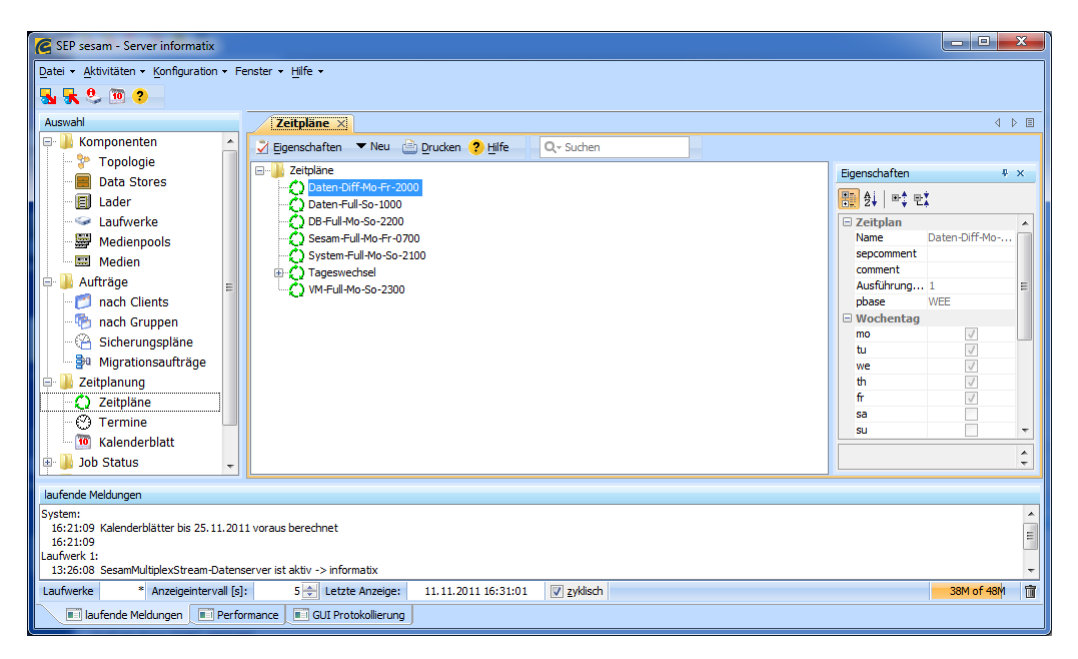

Hierzu wählen Sie auf der Werkzeugleiste *Neu -> neuer Zeitplan*. In dem Zeitplanfenster tragen Sie zuerst einen aussagekräftigen Namen ein, wie z.B. Daten-Diff-Mo-Fr-2000, wählen im Falle der Mo.-Fr. Daten Sicherung den Reiter wöchentlich und haken Mo. bis Fr. an, dann wählen Sie unter *Start* den Startzeitpunkt in unserem Fall 20:00 Uhr und bestätigen mit *OK*. Im Falle einer täglichen Sicherung wählen Sie den Reiter täglich und den Startzeitpunkt und bestätigen dann mit *OK*.

Zu einem einmaligen Start einer Sicherung aktivieren Sie einen Zeitplan mit der rechten Maustaste und wählen *Sofortstart*, übernehmen Sie die Default-Einstellungen und starten die Sicherung.

### <span id="page-12-1"></span>**4.6 Schritt 6 Sicherungstermin - Wie soll die Sicherung starten?**

Zur Konfiguration einer periodischen Sicherung verwenden wir die zuvor erstellten Zeitpläne, welche die gewünschte Wiederholung der Sicherung realisieren. Nun generieren wir einen neuen Sicherungstermin, der diesen Zeitplan verwendet. Damit wird die Sicherung in den Terminkalender eingetragen und vom SEPuler zum gegebenen Zeitpunkt gestartet.

<span id="page-13-0"></span>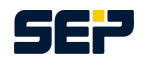

Um einen Sicherungstermin zu erstellen aktivieren Sie einen der eben erstellten Zeitpläne und wählen *Neu -> neuer Sicherungstermin* auf der Werkzeugleiste. In unserem Beispiel im Falle des *Daten-Diff-Mo-Fr-2000* Zeitplans wählen wir den Backup Typ DIFF, den Medienpool Test-Pool und die Auftragsgruppe Daten, welche wir zuvor erstellt hatten. Das machen wir unter Verwendung der passenden Einstellung für alle Zeitpläne. Nachfolgend sehen Sie unser fertig konfiguriertes System.

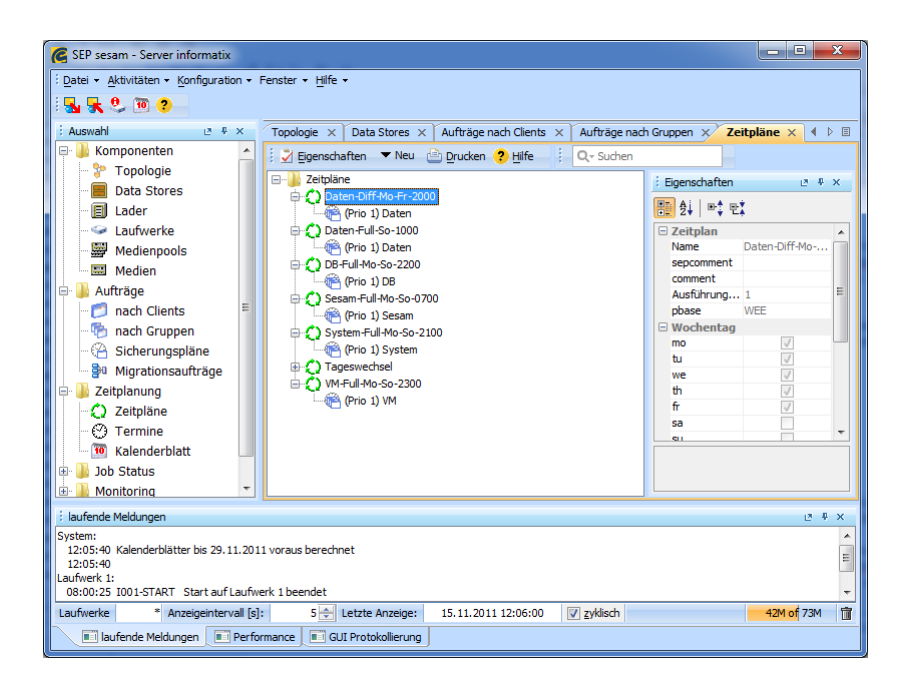

Zu diesem Zeitpunkt haben Sie ein fertig konfiguriertes System welches die gewählten Backup Jobs durchführt.

Nach der Ausführung der Sicherung kann entweder über *Scheduling -> Kalenderblatt* oder über *Job Status -> Sicherungen* der korrekte Ablauf kontrolliert werden.